# Code Signing Your Buzztouch Application By Ed Goodall (@Ed Goodall)

### Step 1) Creating your App ID with Apple

1a) Bring up the Certificates, Identities and Profiles portal in the Apple Developer Center.

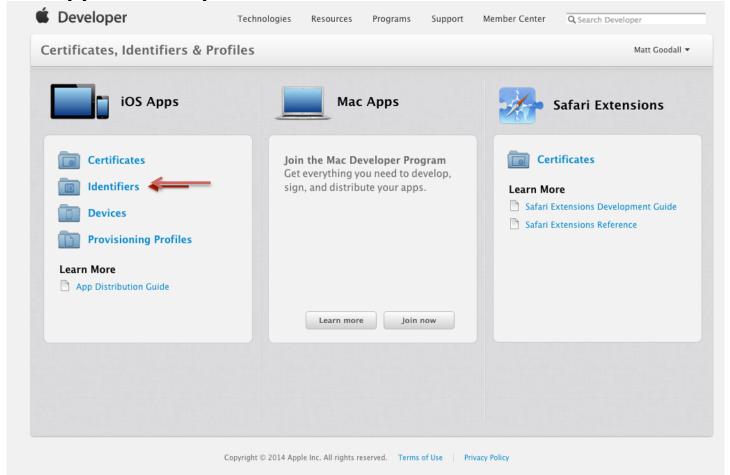

- 1b) Click on "Identifiers".
- 1c) Click on the + button to create an identifier.

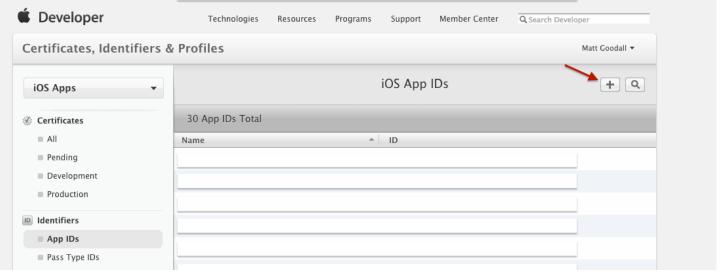

1d) Enter an app name and an ID, usually laid out as a reverse domain name, e.g. if my app name was Ed's App and my website was www.fusion-technology.co.uk, I would use

### co.uk.fusion-technology.EdsApp.

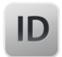

#### Registering an App ID

The App ID string contains two parts separated by a period (.)—an App ID Prefix that is defined as your Team ID by default and an App ID Suffix that is defined as a Bundle ID search string. Each part of an App ID has different and important uses for your app. Learn More

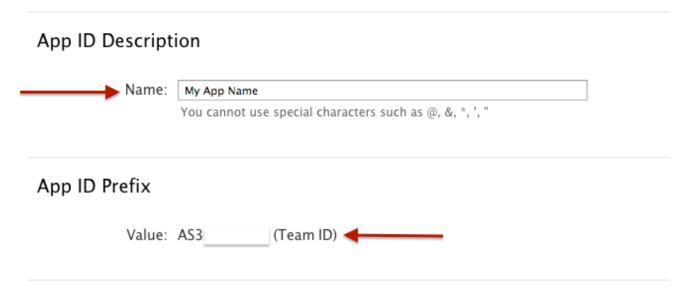

#### App ID Suffix

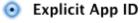

If you plan to incorporate app services such as Game Center, In-App Purchase, Data Protection, and iCloud, or want a provisioning profile unique to a single app, you must register an explicit App ID for your app.

To create an explicit App ID, enter a unique string in the Bundle ID field. This string should match the Bundle ID of your app.

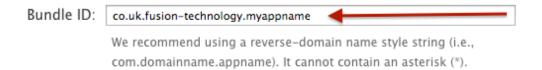

IMPORTANT: Take note of your App ID Prefix / Team ID, you'll need this later.

# 1e) Press Continue, and then you have completed creation of your App ID.

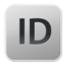

### Registration complete.

This App ID is now registered to your account and can be used in your provisioning profiles.

| App ID Description:                 | My Ann Nam                | •                                  |
|-------------------------------------|---------------------------|------------------------------------|
|                                     |                           |                                    |
| ldentifier:                         | AS3                       | .co.uk.fusion-technology.myappname |
| App Groups (Beta):                  | Disabled                  |                                    |
| Associated Domains (Beta):          | Disabled                  |                                    |
| Data Protection:                    | Disabled                  |                                    |
| Game Center:                        | <ul><li>Enabled</li></ul> |                                    |
| HealthKit (Beta):                   | Disabled                  |                                    |
| HomeKit                             | Disabled                  |                                    |
| Wireless Accessory<br>Configuration | Disabled                  |                                    |
| iCloud (Beta):                      | Disabled                  |                                    |
| In-App Purchase:                    | <ul><li>Enabled</li></ul> |                                    |
| Inter-App Audio:                    | Disabled                  |                                    |
| Passbook:                           | Disabled                  |                                    |
| Push Notifications:                 | Disabled                  |                                    |
| VPN Configuration & Control (Beta): | Disabled                  |                                    |

### Step 2) Creating your Developer Certificates

2a) Go to the Certificates -> All page.

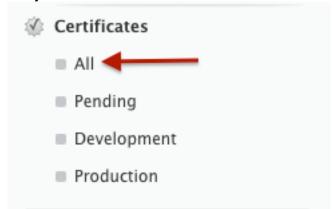

- 2b) Press the + icon to create a new certificate.
- 2c) When the new screen appears, select iOS App Development.

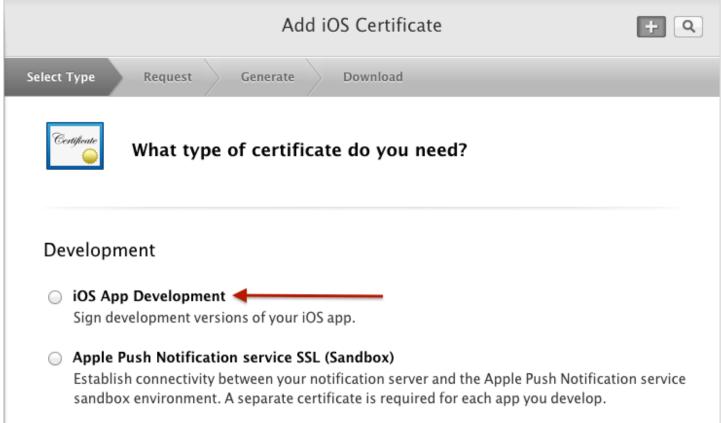

2d) Now open Keychain Access (this is in Utilities in your Applications folder).

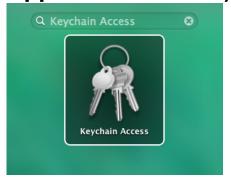

## 2e) Go to Keychain Access -> Certificate Assistant -> Request Certificate

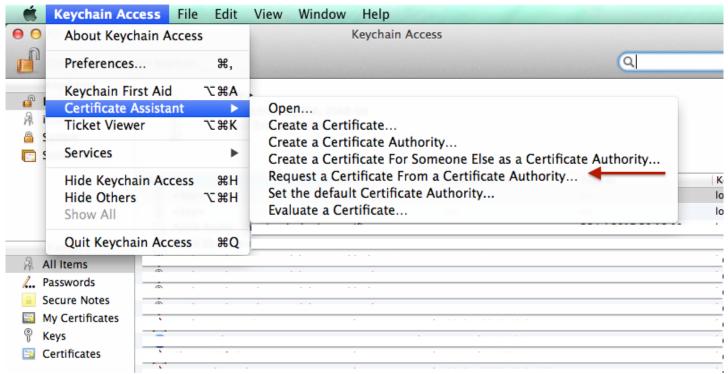

### 2f) Enter your information and select 'Saved to Disk'

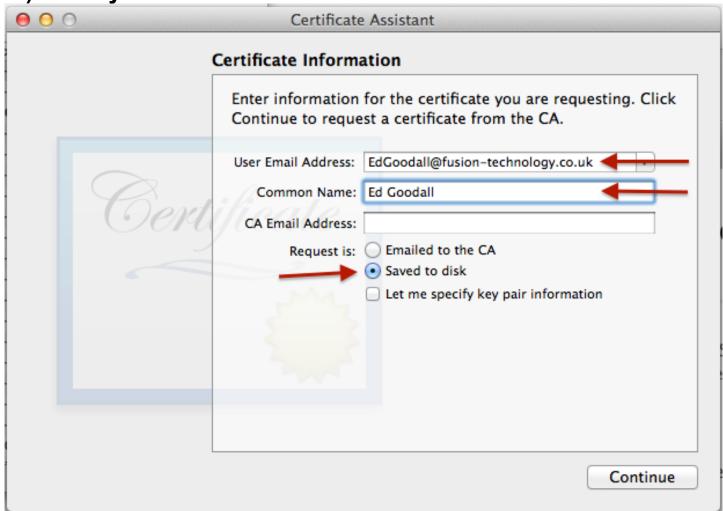

# 2g) After saving the Request to a folder, return to the Apple Website and upload it.

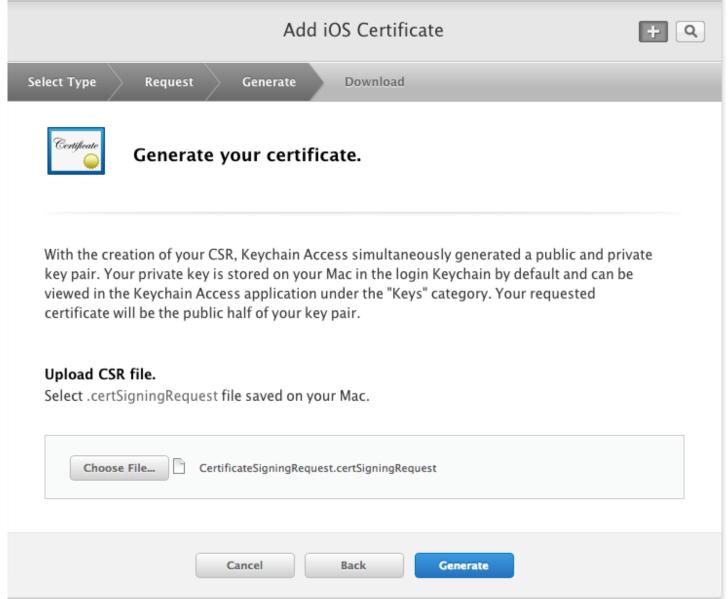

2h) Generate your certificate, download and double click to install. You've now made your Developer Certificate. Repeat the steps from 2b to 2g again, but for Distribution. This will generate the certificate for when you put the app on the app store. Only use the developer certificate when you are testing on your own devices.

### Step 3) Add your own device to the Developer Centre

When testing on your own device, you need to let Apple know what devices you are using.

### 3a) Go to devices.

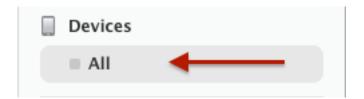

3b) Press the + icon.

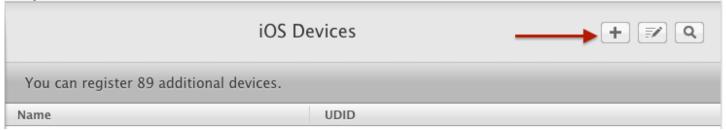

- 3c) Give a friendly name for your device. NOTE: This does not necessarily have to be the device name.
  - Register Device
     Name your device and enter its Unique Device Identifier (UDID).

    Name:

    UDID:
- 3d) To get your devices UDID (Unique Device Identifier), go to <a href="http://whatsmyudid.com/">http://whatsmyudid.com/</a> and follow the instructions. Input the UDID you get (25 characters) into the UDID box and continue.

You have now added your device to the Developer Center.

### **Step 4) Create the Provisioning Profiles**

In order to install or compile your app, you need to create Provisioning Profiles.

### 4a) Go to Provisioning Profiles -> All.

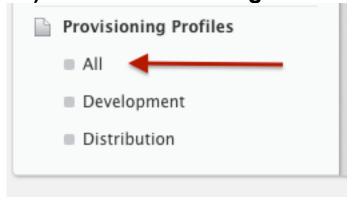

### 4b) Press the + button.

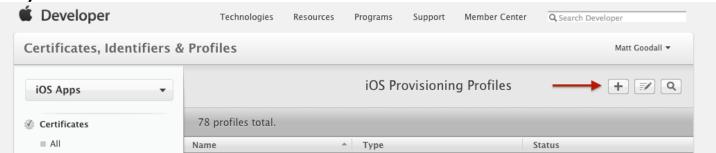

### 4c) Select iOS App Development.

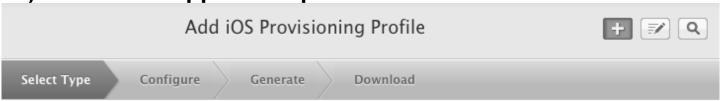

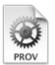

#### What type of provisioning profile do you need?

#### Development

### 4d) From the dropdown, select the App ID we created earlier.

## Add iOS Provisioning Profile

Select Type

Configure

Generate

Download

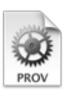

### Select App ID.

If you plan to use services such as Game Center, In-App Purchase, and Push No or want a Bundle ID unique to a single app, use an explicit App ID. If you want t

provisioning profile f App ID. Wildcard App note that iOS App ID:

App ID

My App Name (AS3

.co.uk.fusion-technology.myappname)

4e) Select the Development Certificate we created earlier.

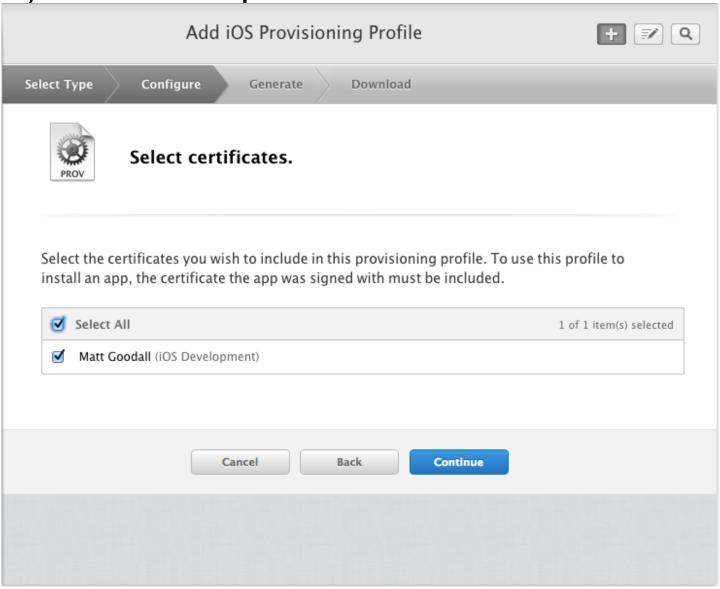

4f) Select the devices you imported earlier.

NOTE: The devices selected here are the only devices that can test this app. Be careful with your choosing!

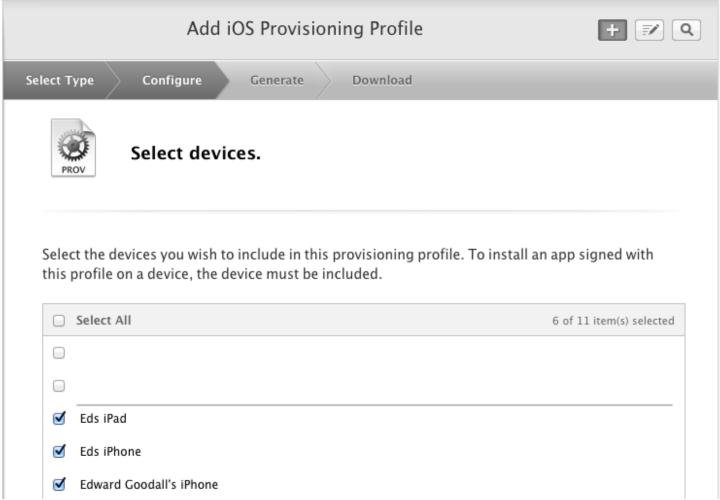

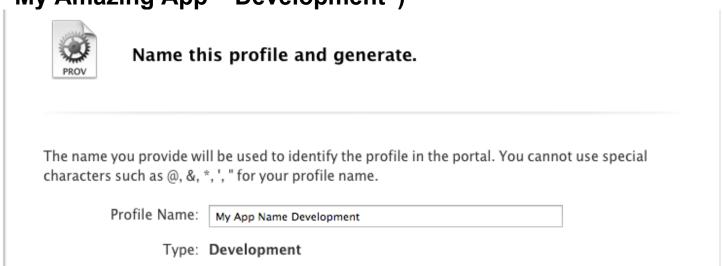

# 4h) Download your provisioning profile, and double click to install.

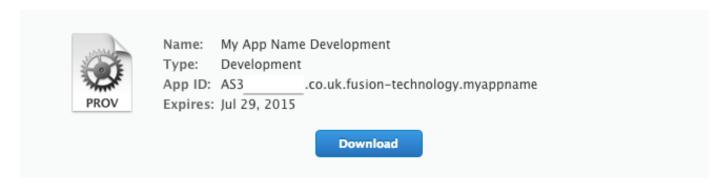

4i) Repeat steps 4b to 4h but using Production / Distribution.

### Step 5) Configure your Xcode project

# 5a) Open your xcode project downloaded from the Buzztouch Control Panel.

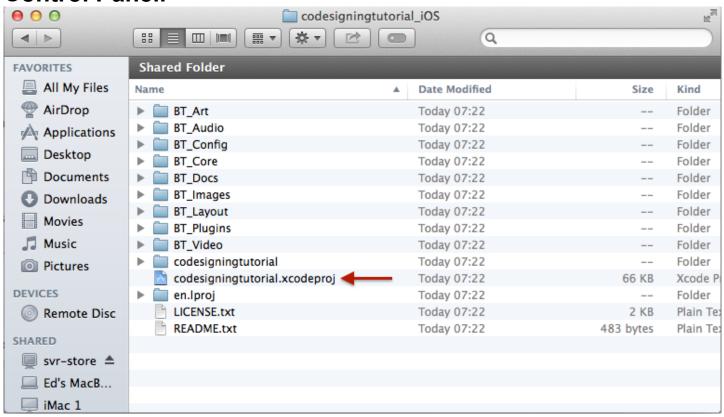

5b) Xcode projects don't include 2 folders, BT\_Images and BT\_Plugins. You need to drag these into your project.

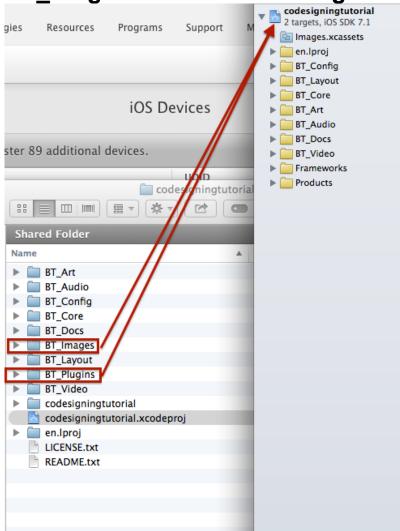

5c) Make sure when you drag the folders, you see a dialog identical to this, with the selected checkboxes and buttons.

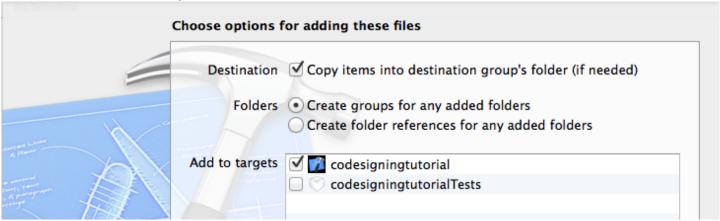

5d) Insert the Build number, Version and App ID under General Settings (clicking the app name)

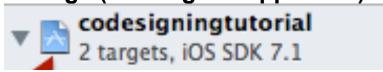

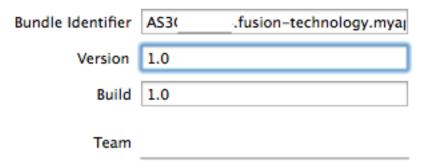

NOTE: With the App ID, put the prefix in with this. It tells Xcode what identity you're using.

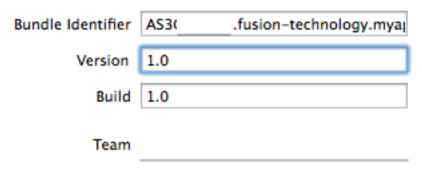

5e) Under Build Settings, change the Code Signing identity certificate to the Development one we selected earlier (or Distribution if compiling for the store).

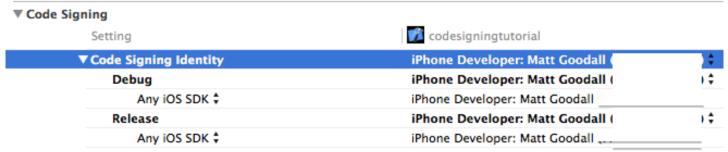

5f) Connect your device and head over to the Organizer.

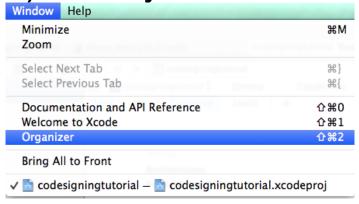

5g) Click on your device, then Provisioning Profiles.

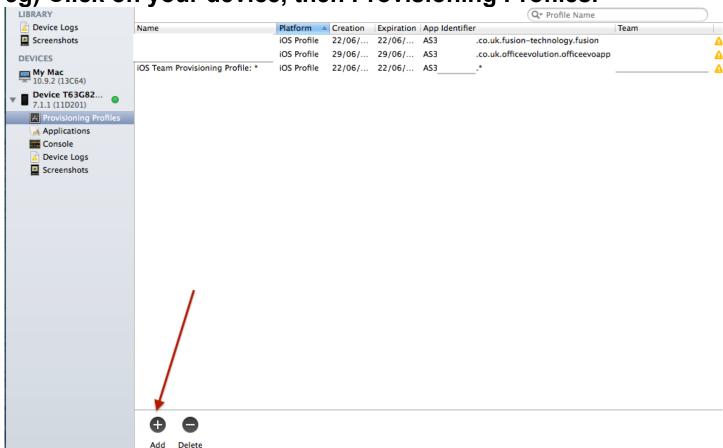

5h) Click Add.

5i) Select your previously downloaded Provisioning Profiles.

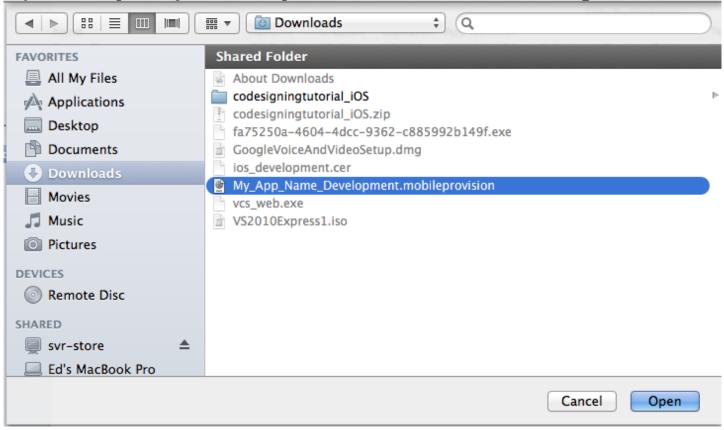

This process will sync the profiles to your device. If they don't sync, or there is a red circle next to your device, click the

device name and click 'Use for Development'. Then go from 5h again.

5j) Close off the Organizer and go back to your project in Xcode. Change the target from Simulator to your device.

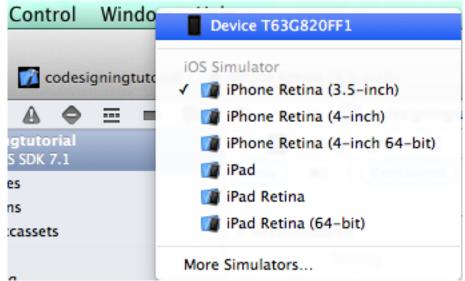

5k) Unlock your device with its passcode (or just swipe to unlock) and press Run. Your app should now run on your device. To keep it there, just disconnect your device after running.

When distributing, use the Distribution profile, and change the Code Signing Identities in Step 5e.